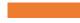

# EVERGREEN SIMPLE REPORTS

Set Up and Run Common Reports About Your Collection and Services

# Today's Objectives

#### At the end of the session, you'll know

- The essentials of report data points
- How to choose filters and operators
- How to save your report
- How to run it now and in the future
- How to retrieve the output to see the information

### SIMPLE REPORTS

Build a report that you can run right away. Use that report to create and run other reports by simply adjusting the filters and name of the report.

#### Ideal for common reports

- Weeding
- Shelflists
- Simple circulation

| #   | Report Name              | rt Name <u>Date Created</u> I |                  | Last Run         |  |
|-----|--------------------------|-------------------------------|------------------|------------------|--|
|     | Filter =                 | Filter =                      |                  |                  |  |
| 0 1 | Patrons without emails   | 6/20/23, 2:56 PM              | 6/20/23, 3:00 PM | 6/20/23, 4:16 PM |  |
| 2   | BRI J Circ 2022 By Month | 6/20/23, 2:55 PM              | 6/20/23, 2:55 PM | 6/20/23, 4:14 PM |  |
| 3   | JNF Weeding              | 6/20/23, 2:40 PM              | 6/20/23, 2:43 PM | 6/20/23, 2:44 PM |  |
| 4   | Audiobook Weeding        | 6/20/23, 2:26 PM              | 6/20/23, 2:39 PM | 6/20/23, 2:40 PM |  |
| 5   | Audiobook Shelflist      | 6/20/23, 2:24 PM              | 6/20/23, 2:24 PM | 6/20/23, 2:25 PM |  |
| 6   | JNF Shelflist            | 6/20/23, 2:15 PM              | 6/20/23, 2:23 PM | 6/20/23, 2:24 PM |  |

The Reporter is still available for more complex reports

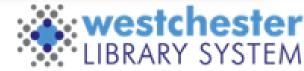

### SIMPLE REPORTS Start

#### Administration > Simple Reports

- My Reports
- My outputs

#### List display allows you to

- Sort
- Filter

|       | ports My Outputs       |                  |                  |                  |          |
|-------|------------------------|------------------|------------------|------------------|----------|
| Remov | e Filters New          |                  |                  | 0 selected       |          |
| - #   | Report Name            | Date Created     | Last Edited      | Last Run         | Next Run |
|       | Filter <del>=</del>    | Filter₹          |                  |                  |          |
| □ 1   | weeding nonfic 000-499 | 5/10/23, 1:33 PM | 5/10/23, 1:42 PM | 5/10/23, 1:42 PM |          |
| 2     | Weeding 1              | 5/8/23, 5:56 PM  | 5/8/23, 5:56 PM  |                  |          |

#### Simple implies moderate previous learning exists

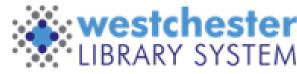

#### Essential Steps

- 1. Click New
- 2. Choose a report type and name
- 3. Choose fields and output order
- 4. Add and set up filters: field, operator, transform
- 5. Set up output options
- 6. Save and Schedule Report or Save the template without running it

## Report Setup

- 1. My Reports > New
- 2. Choose a report type
  - **Circulation** generally, statistical counts, not item detail
  - Collection detailed lists of items or titles
  - Weeding weeding lists and collection maintenance
  - Patrons counts or lists associated with patrons
  - Billings and Payments Transaction Summary monetary transactions
- 3. From any report, click Close to return to the list.

|              |         |   | Edit Simple Report |             |           |
|--------------|---------|---|--------------------|-------------|-----------|
| Report Type: | Weeding | ~ | Report Name        | weeding-JNF | ave Close |
|              |         |   |                    |             |           |

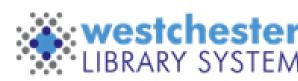

| My Reports My Outputs      |                     |                  |                                            |                |
|----------------------------|---------------------|------------------|--------------------------------------------|----------------|
| Remove Filters New         |                     |                  | 0 selected                                 | ≡,  < <        |
| # <u>Report Name</u>       | Date Created        | Last Edited      | Last Run                                   | Next Run       |
| Filter <del>-</del>        | Filter <del>-</del> |                  |                                            |                |
| □ 1 weeding nonfic 000-499 | 5/10/23, 1:33 PM    | 5/10/23, 1:42 PM | 5/10/23, 1:42 PM                           |                |
| 2 Weeding 1                | 5/8,                |                  |                                            |                |
|                            |                     |                  |                                            |                |
| counts,                    | Report Type:        | (                | Please Select a Report Type                | ~              |
|                            |                     |                  | Please Select a Report Type<br>Circulation |                |
| s or titles                |                     |                  | Collections                                |                |
| s or titles                |                     |                  | Weeding                                    |                |
| ection                     |                     | l,               | Patrons<br>Billings and Payments Trans     | action Summary |
|                            |                     |                  |                                            |                |

# Display Fields Tab

- 1. Select a Field Category at the left
  - Common fields lists most of the fields needed for a report type
  - Other categories list additional field choices
- 2. Select a field. It will display on the right.
  - You can add fields in the order that you want them to display or add them and then reorder them
  - The order here doesn't affect the output order
- 3. Repeat for each field that you want to include

#### See next slides for important information about data fields

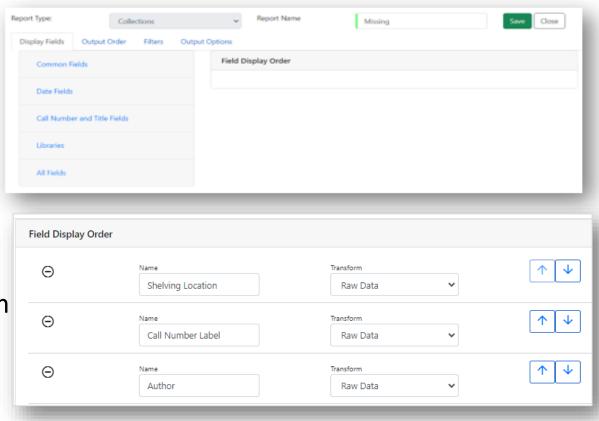

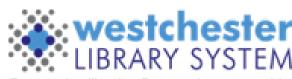

#### Geeky But Important

In Evergreen (and other databases), IDs identify specific records in the database. These can be an

- Item ID
- Patron ID
- Transaction ID
- Shelving Location ID
- Bill ID
- Etc.

They are usually only added to a report to count things.

Call Number Label displays your local call number; Full Call Number displays the Bib record call number

Be sure to add item and/or patron *barcode* fields in weeding, collections, or patron lists.

#### A Word About Dates

There are several ways to display dates for common Evergreen data points: Create, Active, Last Circulated, Edited, Status Change, etc. Check the Dates Category for all options

| Field Name            | Output     | Sample            |
|-----------------------|------------|-------------------|
| Date / Time           | Timestamp  | 6/10/2022 2:11 PM |
| Date                  | MM/DD/YYYY | 6/10/2022         |
| Year and Month        | YYYY-MM    | 2022-06           |
| Year                  | ΥΥΥΥ       | 2022              |
| Days/Months/Years Ago | #          | 392/13/1          |

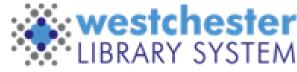

### Choose a Field Transform

- Use the dropdown to choose a field transform that will show how you want the data to display, and in some instances, function. Most fields use *Raw Data*.
   \*\*See next slides for details\*\*
- 2. Repeat for each field

| Э                                        | Name              | Transform    | ▲ ↓                   |
|------------------------------------------|-------------------|--------------|-----------------------|
|                                          | Shelving Location | Raw Data 🗸 🗸 |                       |
| Э                                        | Name              | Transform    | $\uparrow \lor$       |
|                                          | Call Number Label | Raw Data 🗸 🗸 |                       |
| Э                                        | Name              | Transform    | $\uparrow \downarrow$ |
|                                          | Author            | Raw Data 🗸 🗸 |                       |
| Э                                        | Name              | Transform    | $\uparrow \downarrow$ |
|                                          | Title             | Raw Data 🗸 🗸 |                       |
| Э                                        | Name              | Transform    | ↑ ↓                   |
| Tran                                     | sform             | Raw Data 🗸 🗸 |                       |
| ЭĿ                                       | Raw Data 🗸 🗸      | Transform    | $\uparrow \checkmark$ |
|                                          | Raw Data          | Date 🗸       |                       |
|                                          | Jpper Case        |              |                       |
|                                          | Substring         |              |                       |
|                                          | First Value       |              |                       |
| L                                        | ast Value         |              |                       |
|                                          | Minimum Value     |              |                       |
| L. L. L. L. L. L. L. L. L. L. L. L. L. L | Maximum Value     |              | stches                |

### Field Transforms

A *Field Transform* tells the report how to process a field for output.

- Raw Data displays a field exactly as it appears in the database. Most fields use the Raw Data transform, e.g.
  - Call Number Label = a call number
  - Owning Library Short (Policy) Name = 3-letter code
  - Owning Library Name = the full library name
  - Item Create Date/Time = timestamp
  - Item Create Date = MM/DD/YYYY
  - Item Create Year = YYYY

The available transform options depend on the data type, for instance, text, money, ID, or timestamp.

| Name                 | Transform |      |
|----------------------|-----------|------|
| Shelving Location    | Raw Data  | ~    |
| Name                 | Transform |      |
| Call Number Label    | Raw Data  | ~    |
| Name                 | Transform |      |
| Author               | Raw Data  | ~    |
| Name                 | Transform |      |
| orm                  | Raw Data  | ~    |
| aw Data 🗸 🗸          | Transform |      |
| w Data               | Raw Data  | ~    |
| oper Case            |           | _    |
| wer Case<br>Ibstring |           |      |
| rst Value            |           |      |
| st Value             |           |      |
| inimum Value         |           |      |
| aximum Value         | ·•••      |      |
| ount                 | 📸 westch  | este |
|                      | LIBRARY S |      |

# Other Common Field Transforms

- Count counts the total number of database records, e.g.
  - Patron barcodes = the number of barcodes a patron has had
  - Shelving locations = the number of shelving locations used
  - Circulation IDs = the number of circulations (usually in a month, year, etc.)
- *First Value* displays a field's earliest value e.g. a patron's original barcode number
- Last Value displays the most recent value e.g. a patron's current barcode, which is different if their card was replaced
- Sum and Average display a calculated numerical value e.g. total circulations in a month e.g. average circulations in a month

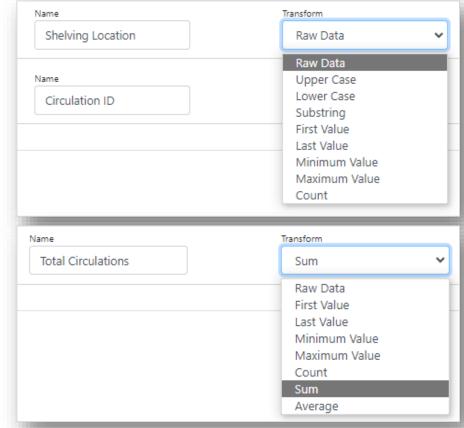

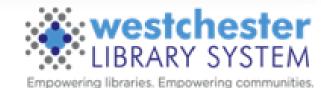

# Output Order Tab

- For each field, use the up/down arrows to determine the order of columns in your report from left to right
- Each column can be sorted independent of where it is on the table (optional)

| Field                       | Field Display Order               |                      |           |            |                       | Field Sort Order                                                                                                    |                            |                  |
|-----------------------------|-----------------------------------|----------------------|-----------|------------|-----------------------|----------------------------------------------------------------------------------------------------|----------------------------|------------------|
| Na                          | Name<br>Owning Library Short (Pol |                      | Transform |            | ↑ <b>↓</b>            | Name                                                                                                    | Direction                  |                  |
|                             |                                   |                      |           | Raw Data   | ~                     |                                                                                                    | Owning Library Short (Pol  | Ascending (1, 2  |
| Na                          |                                   |                      | Transform |            | $\uparrow \downarrow$ | Name                                                                                                    | Direction                  |                  |
|                             | Shelving Lo                       | cation               |           | Raw Data   | *                     |                                                                                                    | Last Circulated Date / Tim | Later dates at t |
| Na                          | me                                |                      |           | Transform  |                       | $\uparrow \downarrow$                                                                                                 | Name                       | Direction        |
|                             | Call Numbe                        | r Label              |           | Raw Data   | ~                     |                                                                                                    | Barcode                    | Ascending (1, 2  |
| Na                          | me                                |                      |           | Transform  |                       | $\wedge \downarrow$                                                                                                   | Name                       | Direction        |
|                             | Author                            |                      |           | Raw Data   | <b>~</b>              |                                                                                                    | Item Status                | Ascending (1, 2  |
| ning Lil<br>ort (Poli<br>me |                                   | Shelving<br>Location | Call Nu   | mber Label | Author                | Title                                                                                                    |                            | Barcode          |
|                             |                                   | Biography            | B BROS    | SH         | Brosh, Allie.         | Hyperbole and a half : unfortunate situations,<br>flawed coping mechanisms, mayhem, and other<br>things that happened |                            |                  |
|                             |                                   | Fiction              | FICTIO    | N          | Goldsmith, Olivia.    | Switchero                                                                                                    | Switcheroo : a novel       |                  |
| RI Fiction                  |                                   | Fiction              | FICTIO    | N HADDON   | Haddon, Mark.         | A spot of                                                                                                    | bother                     | 310361504052     |

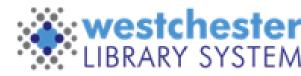

# Filters Tab

Choose and set up filters to limit to only the data you want to include – your library's items or patrons, a specific shelving location or dates, etc. - in four steps

- 1. Add a Filter
- 2. Choose a Transform
- 3. Choose Filter value
- 4. Choose an Operator

| ng Location, Ca | Il Number Label, Author, Title, Barcode, Last Circul | ated Date / Time, Circulation Total, Circulation Ye | ar To Date, Circulation Last | Year, Circulation Two Years Ago, Item State | us, Alert Messge |                                                        |
|-----------------|------------------------------------------------------|-----------------------------------------------------|------------------------------|---------------------------------------------|------------------|--------------------------------------------------------|
| Fields and      | l Values                                             |                                                     |                              |                                             |                  |                                                        |
| )               |                                                      | Transform                                           |                              | Filter value                                |                  |                                                        |
|                 | Item Deleted?                                        | Raw Data                                            | ~                            | False                                       |                  | ~                                                      |
|                 |                                                      | Operator                                            |                              |                                             |                  |                                                        |
|                 |                                                      | Equals                                              | ~                            |                                             |                  |                                                        |
| )               |                                                      | Transform                                           |                              | Filter value                                |                  |                                                        |
|                 | Owning Library                                       | Raw Data                                            | ~                            | Library BRI                                 |                  | <ul> <li>+ Ancestors</li> <li>+ Descendants</li> </ul> |
|                 |                                                      | Operator                                            |                              |                                             |                  | + Descendants                                          |
|                 |                                                      | Equals                                              | ~                            |                                             |                  |                                                        |
| )               |                                                      | Transform                                           |                              | Filter value                                |                  |                                                        |
| ·               | Shelving Location                                    | Raw Data                                            | ~                            | <unset></unset>                             | \$               | Owned by                                               |
|                 |                                                      | Operator                                            |                              |                                             |                  | WLS                                                    |
|                 |                                                      | In List                                             | ~                            |                                             |                  | Include descendants? 🗆                                 |
|                 |                                                      |                                                     |                              | Add                                         |                  |                                                        |
| )               |                                                      | Transform                                           |                              | Filter value                                |                  |                                                        |
| ·               | Last Circulated Date / Time                          | Date                                                | ~                            | 2020-06-01                                  |                  |                                                        |
|                 |                                                      | Operator                                            |                              |                                             |                  |                                                        |
|                 |                                                      | On or Before                                        | ~                            |                                             |                  |                                                        |
| )               |                                                      | Transform                                           |                              | Filter value                                |                  |                                                        |
| ,               | Create Date                                          | Raw Data                                            | ~                            | 2022-06-01                                  |                  |                                                        |
|                 |                                                      | Operator                                            |                              |                                             |                  |                                                        |
|                 |                                                      | Less Than or Equal to                               | ~                            |                                             |                  |                                                        |

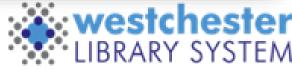

# Add a Filter

- 1. Select a Filter Category at the left
- 2. Select a filter. It will display on the right. The order doesn't affect the way the filters work.
- 3. Repeat for each filter that you want to include

| iggested Filters    | Fields Selected      | Fields Selected for Display                                                                                                    |           |   |                        |               |  |
|---------------------|----------------------|----------------------------------------------------------------------------------------------------|-----------|---|------------------------|---------------|--|
| ommon Fields        | Shelving Location, ( | Shelving Location, Call Number Label, Author, Title, Barcode, Circulation Total, Circulation Last Year, Last Circulated Date, Create Date, Item Status, Alert Messge |           |   |                        |               |  |
|                     | Filter Fields ar     | Filter Fields and Values                                                                                                    |           |   |                        |               |  |
| ltem ID             |                      |                                                                                                    | Transform |   | Filter value           |               |  |
| Circulating Library | Θ                    | Owning Library                                                                                                    | Raw Data  | ~ | Library                | + Ancestors   |  |
|                     |                      |                                                                                                    | Operator  |   |                        | + Descendants |  |
| Shelving Location   |                      |                                                                                                    | Equals    | ~ |                        |               |  |
| Circulating System  | Θ                    |                                                                                                    | Transform |   | Filter value<br>Select |               |  |
| Oursing Library     |                      | Shelving Location                                                                                                    | Raw Data  | ~ |                        |               |  |
| 2 Owning Library    |                      |                                                                                                    | Operator  |   |                        |               |  |
| Owning System       |                      |                                                                                                    | Equals    | ~ |                        |               |  |

See next slides for important information about filters

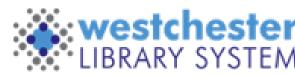

### A Few Words About Filters

**Item Deleted? or Patron Deleted? Filters** are included in almost every report with an answer of Yes or No. For most -

- list reports, like weeding or item or patron lists, use **Deleted? equals False**.
- count reports about your current collection, like Count Items By Shelving Location, use Deleted? equals False.
- circulation count reports, like Count Circulation by Shelving Location, use *Deleted? equals Both*.

Date Filters may vary from the display date field. For instance

• Annual Circ Count By Month uses the display field Year+Month and the Filter Year to report circulation each month in a year, 2021-01, 2021-02, 2021-03... in 2021

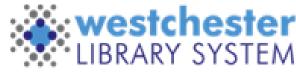

### Choose a Transform

- 1. In the Transform dropdown, confirm or change the Transform.
  - Most *filter* transforms match the *field* transforms that you chose.
  - Most use *Raw Data*.
- 2. Repeat for each filter.

| Θ |                      | Transform    | Filter value |                           |
|---|----------------------|--------------|--------------|---------------------------|
| 0 | Owning Library       | Raw Data 🗸 🗸 | Library      | + Ancestors + Descendants |
|   |                      | Operator     |              |                           |
|   |                      | Equals 🗸     |              |                           |
|   |                      |              |              |                           |
| Θ | Shelving Location    | Transform    | Filter value | ^                         |
|   | Sherving Escation    | Raw Data 🗸   | Select       | ~                         |
|   |                      | Operator     |              |                           |
|   |                      | Equals 🗸     |              |                           |
| Θ |                      | Transform    | Filter value |                           |
| Θ | Last Circulated Date | Raw Data     | •            |                           |
|   |                      | Operator     |              |                           |
|   |                      | Equals       |              |                           |

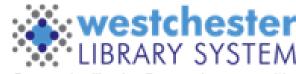

# Choose an Operator

In the Operator dropdown, choose how you want to limit the data. Common operator choices are

- Equals for a single value, e.g.
  - Owning, Patron, Circulation Library
  - Shelving Location, Circ Mod, Status
- Is Null or Is Null or Blank to find records that don't have data like Patron Email

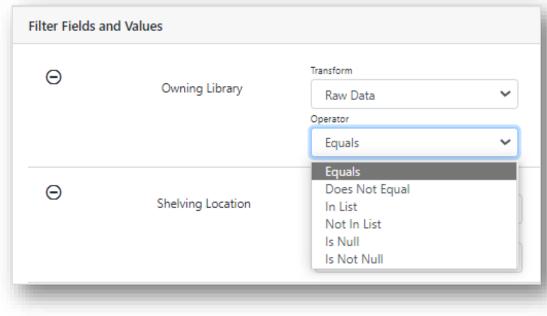

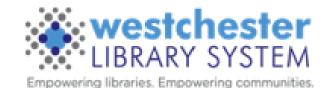

### More Common Operators

More common operator choices are

- Between for call number or date ranges
- Less than or equal to for dates on or before a date
- Greater than or equal to for dates after a date
- **Contains substring** for parts of call numbers, words like city names, street addresses, etc.
- In List for multiple values

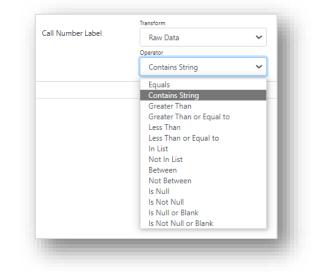

|                   |                                 |   |                                                                                        |                            | westchester                 |
|-------------------|---------------------------------|---|----------------------------------------------------------------------------------------|----------------------------|-----------------------------|
|                   | Raw Data<br>Operator<br>In List | ~ | Mystery (WEST)<br>Add<br>Classic Literature (WEST)<br>Fiction (WEST)<br>Mystery (WEST) | Remove<br>Remove<br>Remove | WLS<br>Include descendants? |
| Shelving Location | Transform                       | ~ | Filter value                                                                           | ^                          | Owned by                    |

LIBRARY SYSTEM

### Choose or Enter Filter Values

Choose a value or values for each filter to limit your report data

For In List multiple values

- 1. Choose a value
- 2. Add
- 3. Repeat

| Θ | Owning Library       | Transform |   | Filter value                |                        |  |
|---|----------------------|-----------|---|-----------------------------|------------------------|--|
|   |                      | Raw Data  | ~ | Library WLS                 |                        |  |
|   |                      | Operator  |   | + Ancestors                 |                        |  |
|   |                      | Equals    | ~ | + Descendants               |                        |  |
| Θ | Shelving Location    | Transform |   | Filter value                |                        |  |
|   |                      | Raw Data  | ~ | Mystery (WEST)              | Owned by               |  |
|   |                      | Operator  |   |                             | WLS                    |  |
|   |                      | In List   | ~ |                             | Include descendants? 🗆 |  |
|   |                      |           |   | Add                         |                        |  |
|   |                      |           |   | Classic                     |                        |  |
|   |                      |           |   | Literature Remove<br>(WEST) |                        |  |
|   |                      |           |   | Fiction (WEST) Remove       |                        |  |
|   |                      |           |   | Mystery (WEST) Remove       | -                      |  |
| Θ |                      | Transform |   | Filter value                |                        |  |
|   | Last Circulated Date | Raw Data  | ~ | 1/1/2023                    |                        |  |
|   |                      | Operator  |   | and                         |                        |  |
|   |                      | Between   | ~ | 6/30/2023                   |                        |  |

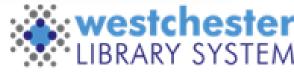

## Output Options Tab

- 1. Set up output options
  - Excel or CSV for spreadsheet
  - HTML for data snapshot (email the URL)
- 2. Save and Schedule
- 3. Close to go back to My Reports/Outputs

You can also *Save* the template without running it

|                                                 | Email Email Address Save and Schedule Report |                                                                                                    |
|-------------------------------------------------|----------------------------------------------|----------------------------------------------------------------------------------------------------|
| My Reports My Outputs<br>Remove Filters Refresh |                                              | $0 \text{ selected} \qquad \boxed{=} \qquad \boxed{ \langle \rangle} \qquad \land \qquad \searrow \qquad  \qquad \checkmark \qquad \checkmark \qquad \checkmark \qquad \checkmark \qquad \checkmark \qquad \checkmark \qquad \checkmark \qquad \checkmark \qquad \checkmark \qquad $ |
| □ # <u>Report</u>                               | <u>Finish Time</u> ↓                         | Output                                                                                                    |
| Filter₹                                         | Filter 🗧                                     |                                                                                                    |
| □ 1 weeding-no call-number                      | 6/20/23, 12:16 PM                            | HTML CSV                                                                                                    |
| _                                               |                                              |                                                                                                    |

Report Name

J Audiobook Weeding

Save Close

~

Report Type:

**Display Fields** 

Choose you

output

format(s

Recurrence

Schedulin

Weeding

Output Order

CSV Output

Bar Chart
Line Chart

HTML Output

Recurring Report?

Run Report Now

Excel Output

Filters

Output Options

Schedule Report For Late

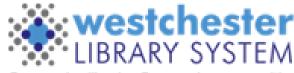

# My Reports / My Outputs

When you create a report and run it,

- The output displays in *My Outputs* once it has finished running. Select the output type to view, share, or work with the results
- The report displays in *My Reports*. You can
  - Double-click to run, rerun, or edit the report (especially the filters) to run a new version
  - Use the Actions menu or right-click to
    - Clone
    - Edit
    - Delete

Deleting a report also deletes its output.

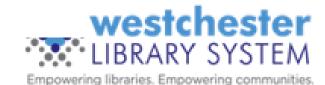

# Help and Links

- Evergreen Simple Reports
  - Training recordings
  - Presentation slides
  - Step-by-steps

**Evergreen Community Simple Reports** 

- Evergreen Reports Essentials
- Allison Midgley
- training@wlsmail.org
- <a>support@wlsmail.org</a>

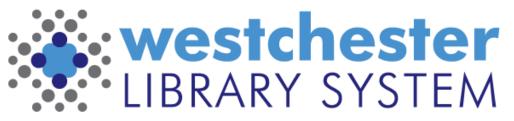